# Instructions for Using 3-269 Classroom Technology

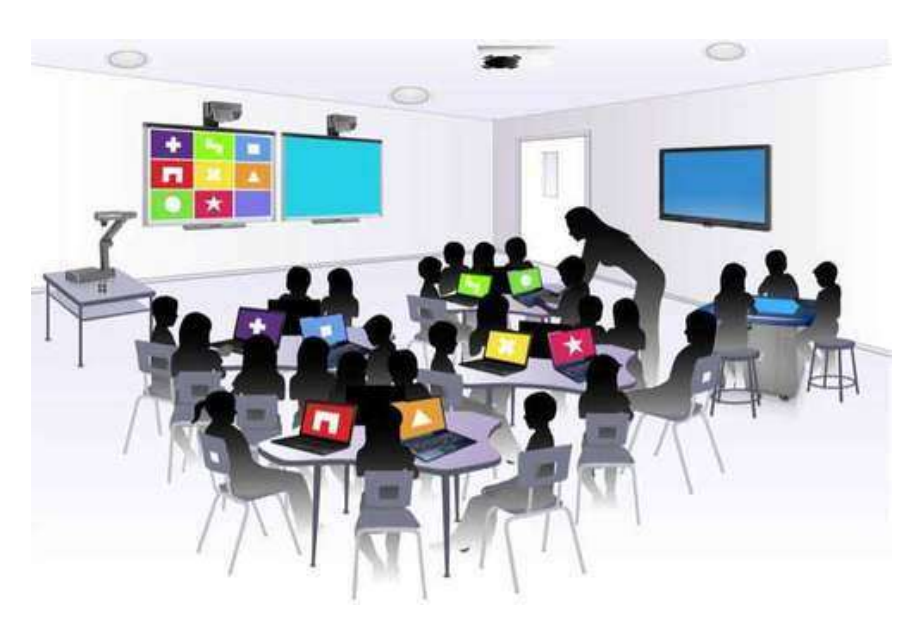

*Please leave this document in the classroom!*

Important Contact Information

- For All Emergencies: 911 (Use classroom phone!) AED & First Aid is located near 3-212
- YC Campus Police: 311 or x2185 if using campus phone (928-776-2185 from your cell phone)
- Non-Emergency Campus Safety: 928-237-0420
- OLLI Office: x7634 (928-717-7634)
- IT Help Desk: x2168 (928-776-2168)

**Updated January 14, 2023**

# Remote Instruction Classroom Technology<br>Updated January 14, 2023

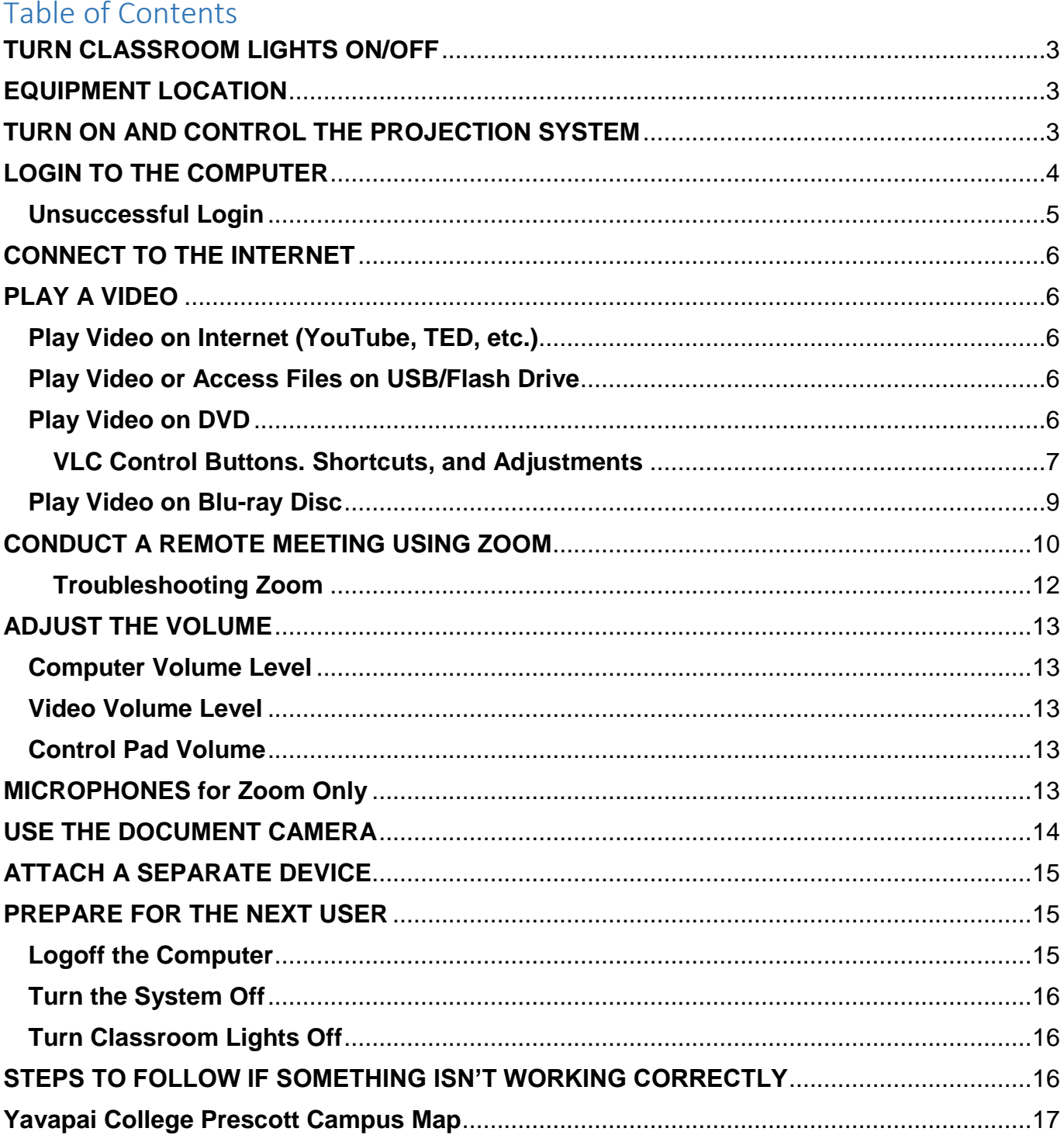

Room equipment and software applications are replaced and/or updated as needed, so the room configuration may not match exactly - but the functionality described in this document should be identical. The latest version of this document can be found on the OLLI website.

# <span id="page-2-0"></span>**TURN CLASSROOM LIGHTS ON/OFF**

The motion activated dimmable room lights are controlled by switches mounted on the wall by the classroom door. Some rooms also have a light switch near the facilitator's workstation.

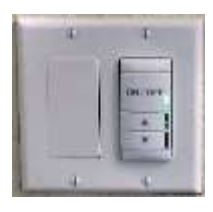

# <span id="page-2-1"></span>**EQUIPMENT LOCATION**

The facilitator's workstation is located in the front of the room. The computer, monitor, keyboard, mouse, touchscreen control pad, Blu-ray player, cables to connect auxiliary equipment, presentation remote, and document camera are found on or within the workstation. The camera for remote learning is mounted on the back wall and microphones are mounted in the ceiling.

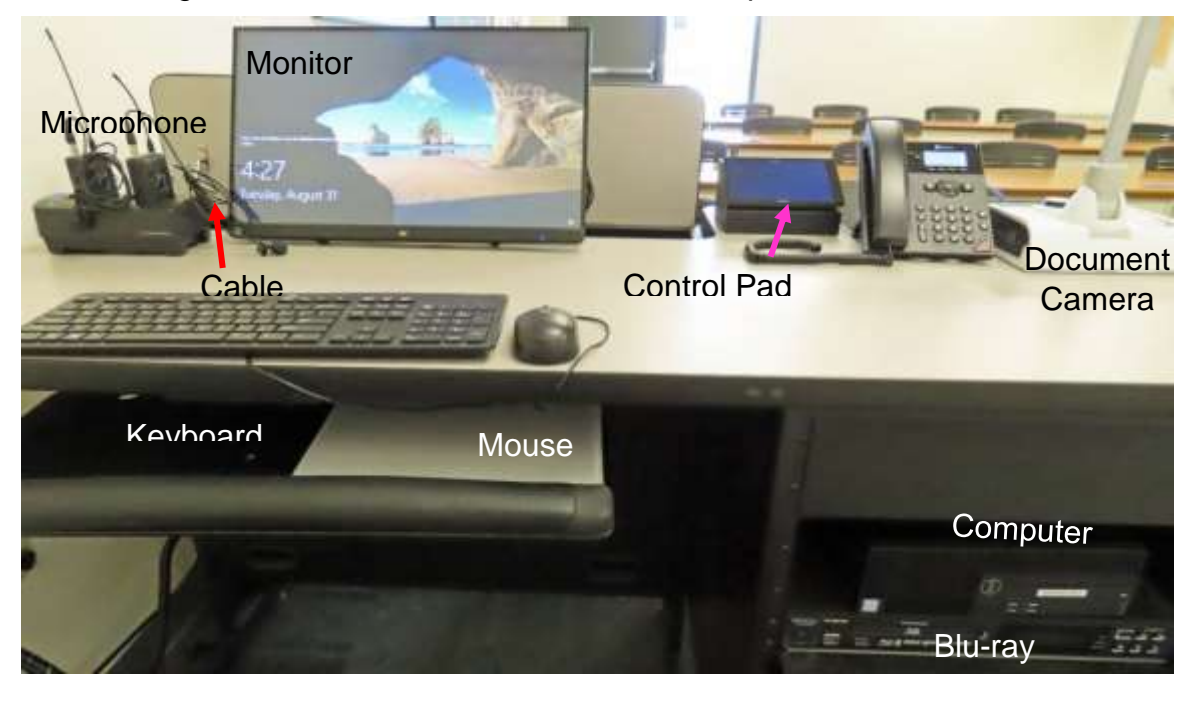

# <span id="page-2-2"></span>**TURN ON AND CONTROL THE PROJECTION SYSTEM**

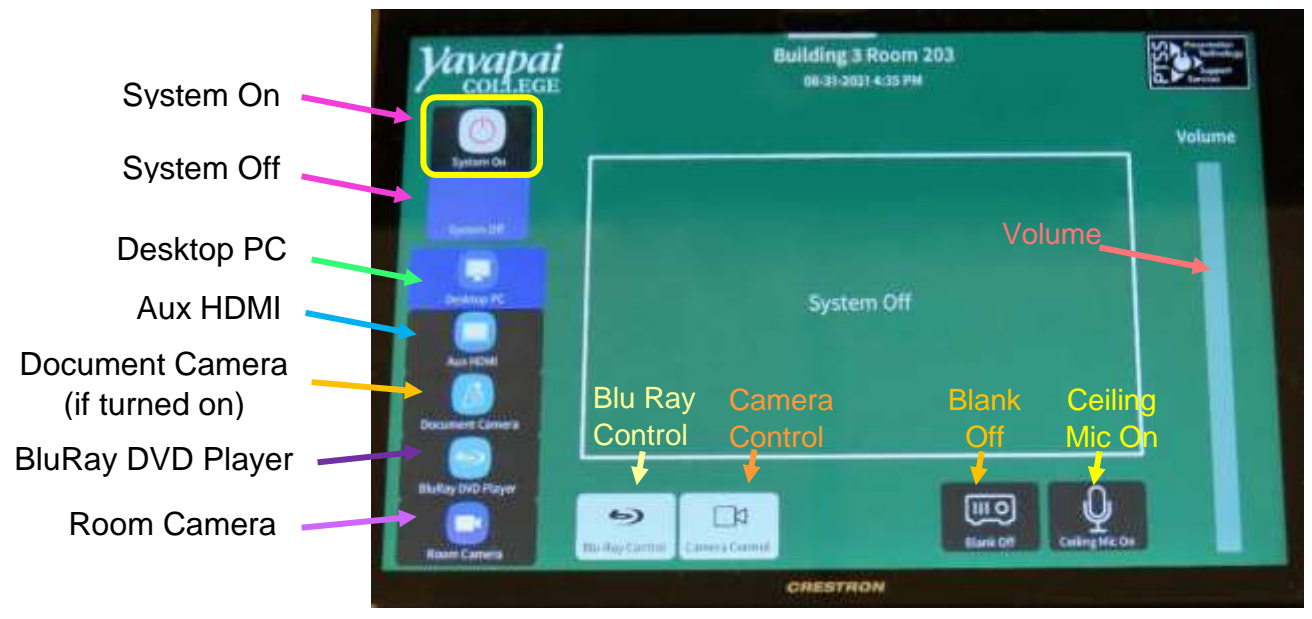

Since the sound system is routed through the control pad, the **System On** button must be on for the sound to be projected in the room. When the system is turned on, the control pad displays new options to control the projection screen source, room cameras, and the audio system. Note that the selected control pad option is highlighted in blue.

#### **Control Pad Options:**

When the system is turned on, the default source is set to the **Desktop PC** (highlighted in blue and displayed in the center of the screen) and the **System On** button changes to blue. The source can easily be changed by tapping icons along the left-hand side.

- a. **System On** turns on the sound system and projects the desktop PC monitor display onto the projection screen(s).
- b. **System Off** turns off the sound system, camera, ceiling microphones, and projector.
- c. When **Desktop PC** is set, content from the room PC is displayed on the projection screen(s).
- d. **Aux HDMI** is used when an auxiliary device is connected to the system via an HDMI cable.
- e. **Document Camera** projects the document camera image to the projection screen(s). Note that the Document Camera must be turned on before the icon appears on the control pad.
- f. The **BluRay DVD Player** plays both Blu-ray and DVD discs. Selecting **Blu Ray Control** (at the bottom of the control pad) allows you to perform all the necessary operations required to play a disc from the control pad.
- g. **Room Camera** activates the wall-mounted camera for remote learning. Use the **Camera Control** icon to adjust the camera position.
- h. **Blank Off** stops and restarts projecting the image to the projection screen(s). When set, a black screen is displayed on the projection screen(s), but the computer monitor is not affected.
- i. **Ceiling Mic On** turns on the ceiling microphones for remote learning.
- j. The **Volume** slider adjusts the room speaker volume. Using your finger, move the slider up to increase the volume and down to decrease the volume.

# <span id="page-3-0"></span>**LOGIN TO THE COMPUTER**

1. The Windows 11 computer is usually mounted inside the facilitator's workstation. Verify that the computer is turned on by looking for a small power button indicator light. If the

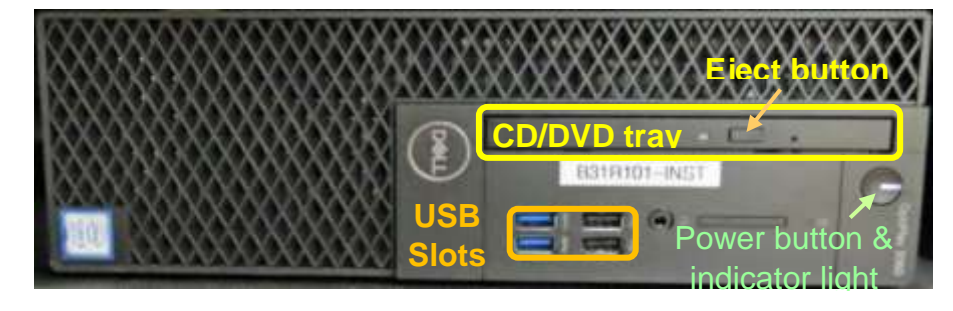

light is off, press the **Power** button to turn the computer on.

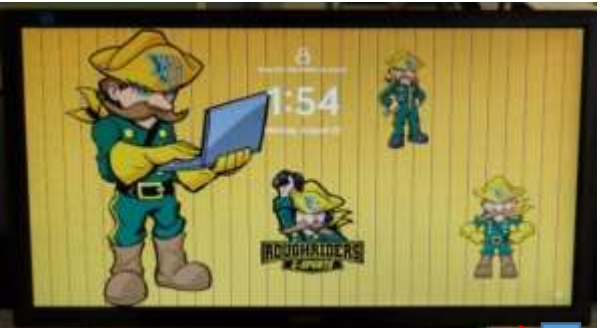

Monitor power button

2. Verify that the monitor is turned on by looking for a power button light usually located in the lower right-hand side of the monitor. If the light is off, press the **Power** button.

If the monitor is turned on but is totally black, press any key on the keyboard to display the locked screen.

3. As instructed on the screen, press the keyboard **Ctrl**, **Alt**, and **Delete** keys (circled in red on the keyboard below) at the same time to login.

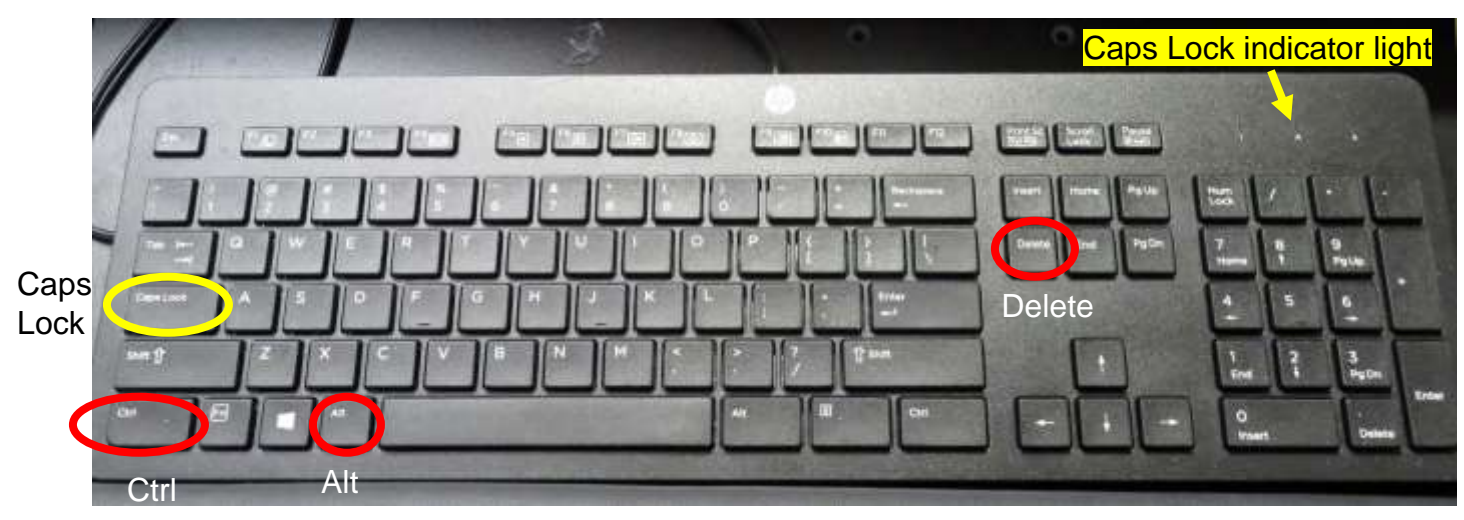

4. When prompted, accurately enter the provided user name and password then press the keyboard **Enter** key. Note that the user name is *not* case sensitive, but the password *is* – so capitalize letters if required. Be patient, as it may take some time for the system to initialize!

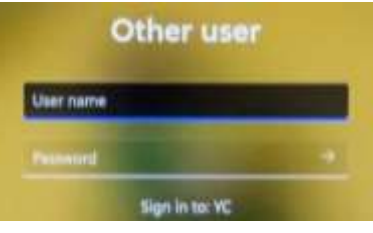

5. When the pop-up window asking for your CAS login credentials for printer access appears, click the **Cancel** button.

#### <span id="page-4-0"></span>**Unsuccessful Login**

- 1. Verify that you typed the correct username.
- 2. Make sure **Caps Lock** is turned off. When turned on, the Caps Lock indicator light in the upper right-hand side of the keyboard will be lit. To turn Caps Lock off and revert back to lower case letters, press the **Caps Lock** button on the left-hand side of the keyboard.

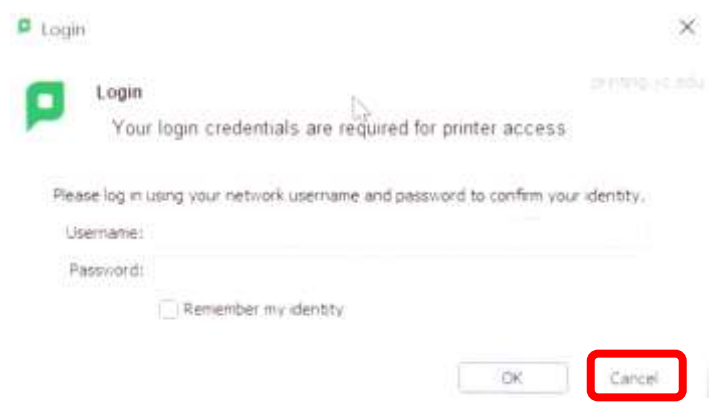

3. Display the password to confirm you typed it correctly. When typing your password, the characters are hidden for security reasons. You can display the password characters already typed by clicking on the eye symbol that appears on the right-hand side of the password window.

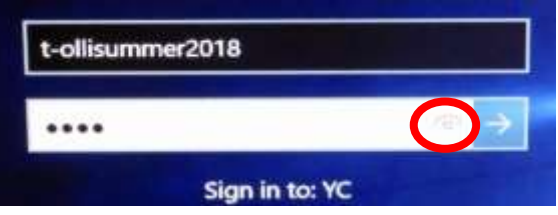

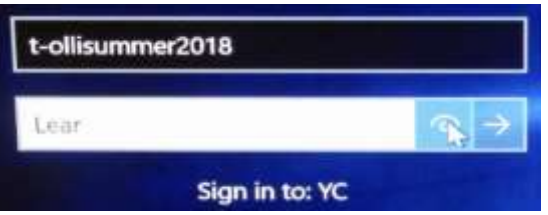

**<u>VD tray</u>** 

#### <span id="page-5-4"></span>**Play Video on DVD**

VLC should begin playing your video.

Open the computer CD/DVD tray by pressing the eject button. Insert your disc making sure it is seated correctly by either snapping it into the spindle or setting it in the tray. Then gently push the tray back into the computer. The DVD should automatically begin playing. If it doesn't, try reseating the disc (open the tray, replace the disc, and close it again). If that doesn't work, click on the desktop **VLC** icon (traffic cone **4**).

open it and access your files. When you click on your video,

**USB Slots**

Open a web browser (Firefox, Edge, or Chrome) by clicking on the icon on the desktop or along the bottom taskbar. Then navigate to the video source.

<span id="page-5-2"></span>**Play Video on Internet (YouTube, TED, etc.)**

<span id="page-5-0"></span>**CONNECT TO THE INTERNET**

**Continue** to establish a wireless connection.

<span id="page-5-1"></span>**PLAY A VIDEO**

The computer is hard-wired to the Internet, but portable devices can connect to the Yavapai College wireless network by selecting the **YCRoughAir** network. After reviewing the terms of use, you must choose **Accept and** 

#### <span id="page-5-3"></span>**Play Video or Access Files on USB/Flash Drive**

Insert your USB drive containing the video into one of the USB slots in the front of the computer.

**Executive** 

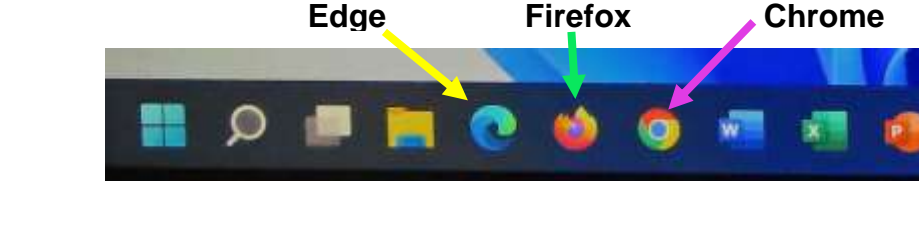

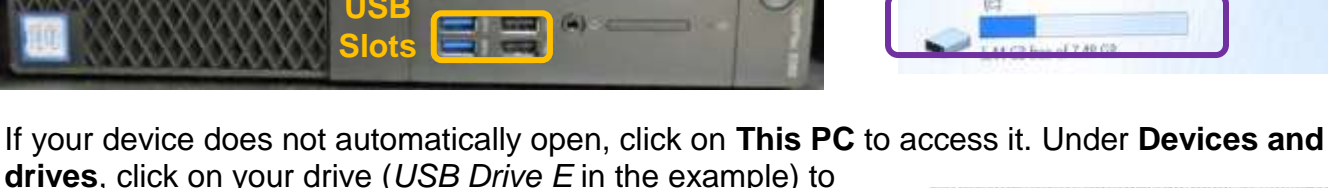

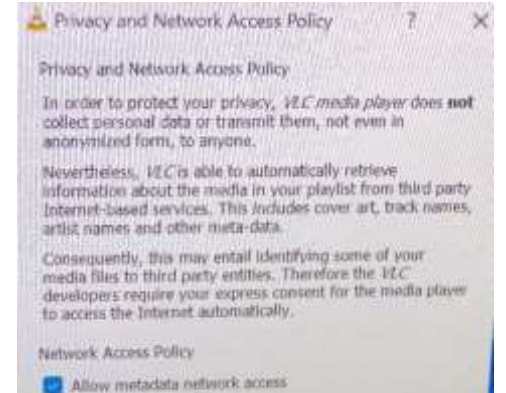

**C** Regularly check for VLC updates

Fowered by Rockus Wireless

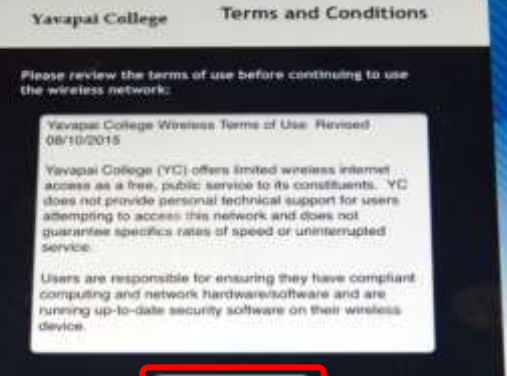

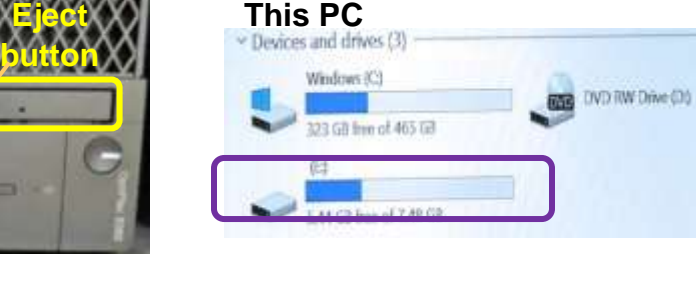

6

When your DVD begins to play, a privacy and network access policy pop-up window appears. Select **Continue** at the bottom of the window or just close the window by clicking on the **X** in the upper right-hand corner.

#### *The VLC icon doesn't appear on the desktop*

- 1. Click on the **Windows Start** button icon  $\pm$  in the lower lefthand corner of your monitor or on the keyboard and type "vlc" without the quotes. Note that a search box does not appear until you begin typing.
- 2. Windows will find all instances of VLC, and the first one listed will be the desktop app. Click on the **VLC media player**  desktop app to start the application.

#### *VLC doesn't automatically play the DVD*

- 1. After opening the VLC Media player, click on **Media** then **Open Disc** (or press the **Ctrl** key plus the **D** key simultaneously).
- 2. The title of your DVD should be displayed in the **Disc device** window. If VLC can't read the title (which happens with some Learning Company DVDs), it will display "Unknown DVD". Click on the **Play** button.

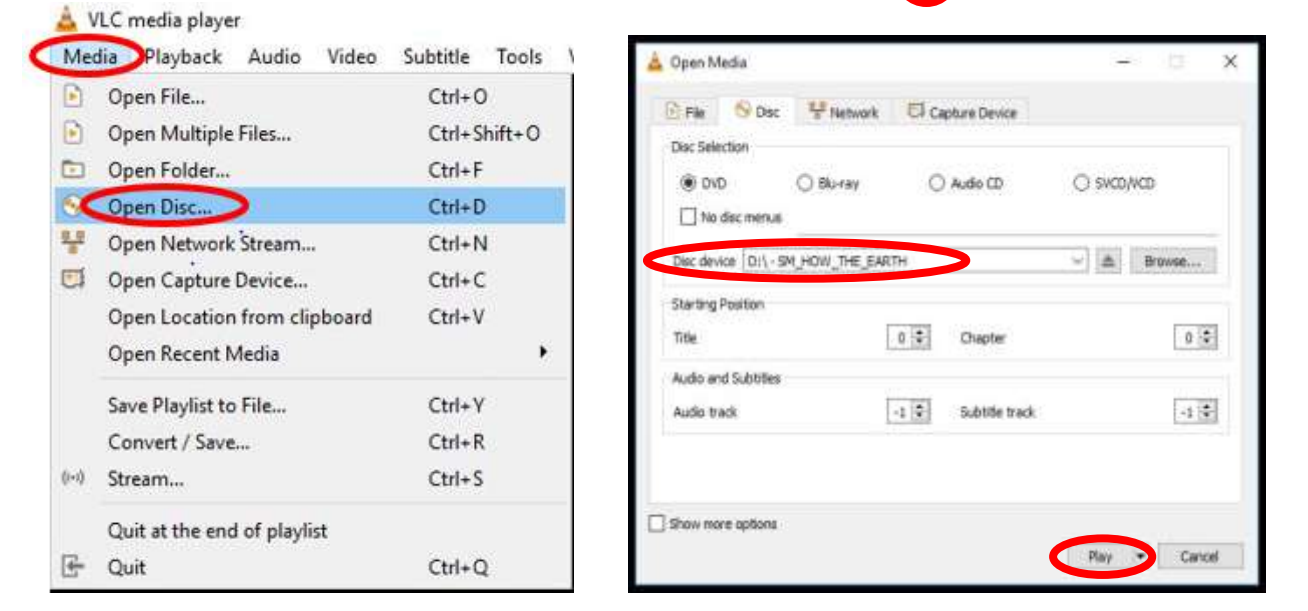

#### <span id="page-6-0"></span>**VLC Control Buttons. Shortcuts, and Adjustments**

Below are the **VLC controls** (located on the lower left-hand corner of the application) and their descriptions.

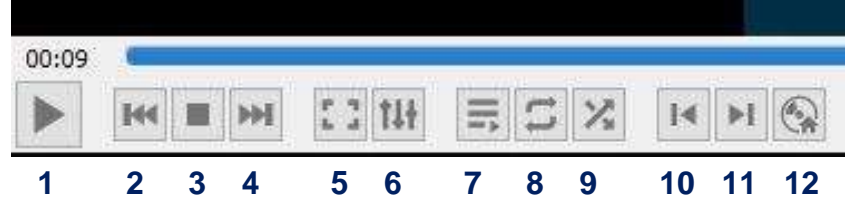

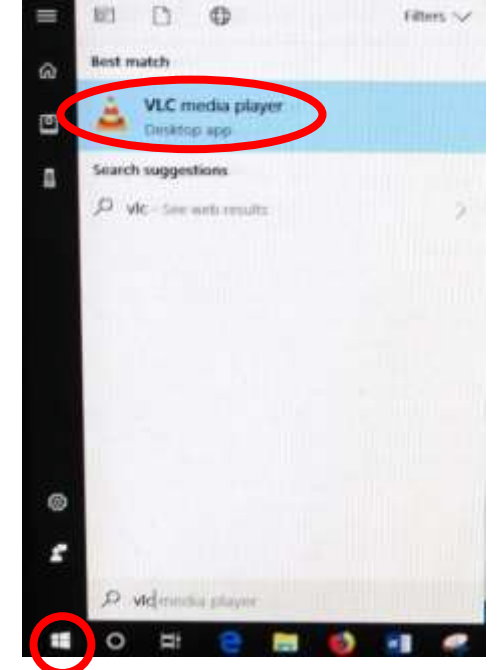

- **1.** When pressed, the **Play** button will display two vertical lines  $\left|\mathbf{I}\right|$  that allow you to **Pause** the video until the Play button is pressed again.
- **2.** The **Rewind He** button reverses the video. You can also adjust the playing position by moving the blue slider bar above the controls backwards or forwards to a specific time.
- **3.** The Stop button stops playing the video.
- **4.** The Fast Forward **M** button advances the video.
- **5.** The **Full Screen** button enlarges the video to cover the entire screen. In full screen mode, the control buttons are hidden. Hover your mouse over the lower left-hand side to make them reappear.

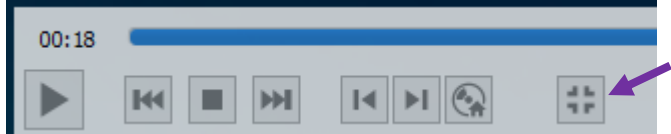

To exit full screen mode, select the last button displayed or press the **Esc** key on the keyboard.

- **6.** The **Adjustments and Effects III** button allows you to modify the audio effects (equalizer, compressor, spatializer, stereo widener, and pitch adjuster), video effects (essential, crop, colors, geometry, overlay, and other advanced features), and adjust the synchronization of the audio/video and subtitles.
- **7.** The **Toggle Playlist**  $\equiv$  button toggles between the video play screen and the media libraries.
- **8.** The Loop **B** button toggles between the options to *loop all, loop one,* or *no loop* giving you control over continuously playing one or more videos or playing the video only once.
- **9.** The **Random button** shuffles the order that videos will play.
- **10.** The **Previous Chapter/Title is button will jump to the previous chapter or title.**
- **11.** The **N** Next Chapter/Title button skips to the next chapter or title within the video.
- **12.** The **Menu**  $\odot$  button displays the video menu (if one exists).

If the DVD has subtitles, you can turn them on by clicking on **Subtitle**, then **Sub Track**, and selecting the **English** track (Track 1 in this example).

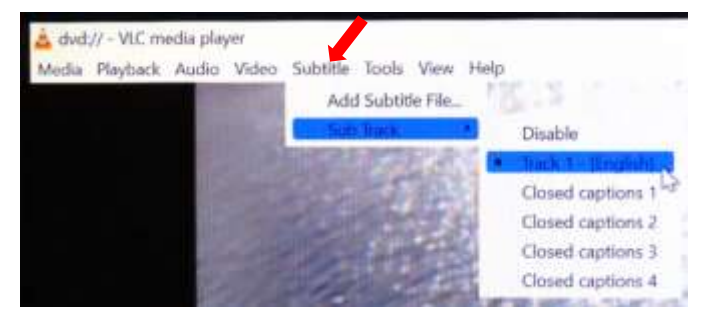

VLC Media player shortcuts allow you to perform actions without moving your mouse or clicking on the menu buttons. Just press the shortcut keys to instantly launch an action. Some of the more useful shortcuts are:

- **f** turns full screen mode on and off. This is useful if the minimize and maximize options do not appear on screen.
- **spacebar** pauses playing the media and resumes play
- **Shift** + **m** displays the disk menu
- **CTRL** + **p** opens the preferences menu
- **CTRL** + **t** jumps to a specific time within the media
- **g** decreases the subtitle delay while **H** increases the subtitle delay
- **m** mutes the audio and toggles it back on
- **j** decreases the audio delay while **k** increases the audio delay
- **[** decreases playing speed while **]** increases playing speed and **=** returns to normal playing speed

When finished playing the video, press the **Stop** button, close the VLC application, and don't forget to retrieve your disc. If the DVD tray will not open, perform the following steps:

- a. Click on the desktop **This PC** icon.
- b. Under **Devices and drives**, find the DVD player (look for the name of your DVD listed). Right click on the **DVD Drive** to reveal a drop-down menu.
- c. Select the **Eject** option.

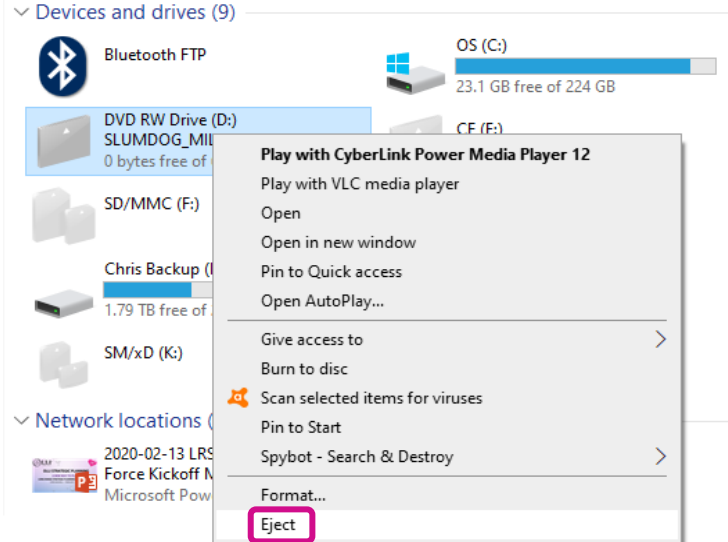

#### <span id="page-8-0"></span>**Play Video on Blu-ray Disc**

Blu-ray is a digital storage format for optical discs capable of storing high and ultra-high definition video resolutions. Note that Blu-ray players can also play standard DVDs and CDs. To play a disc, set the control pad source display to **Blu-Ray DVD Player**. If the Blu-ray player power indicator light does not turn green automatically, press the **Power** button on the Blu-ray player.

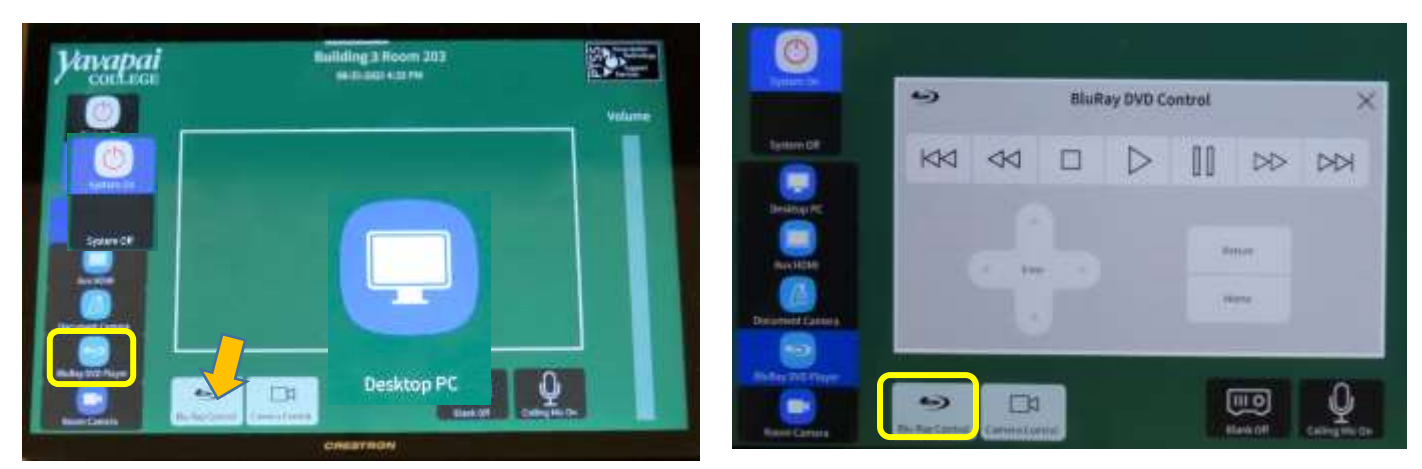

To load your disc, press the Blu-ray player Eject button. When the tray opens, place your disc in the slot and gently push the tray back into the player.

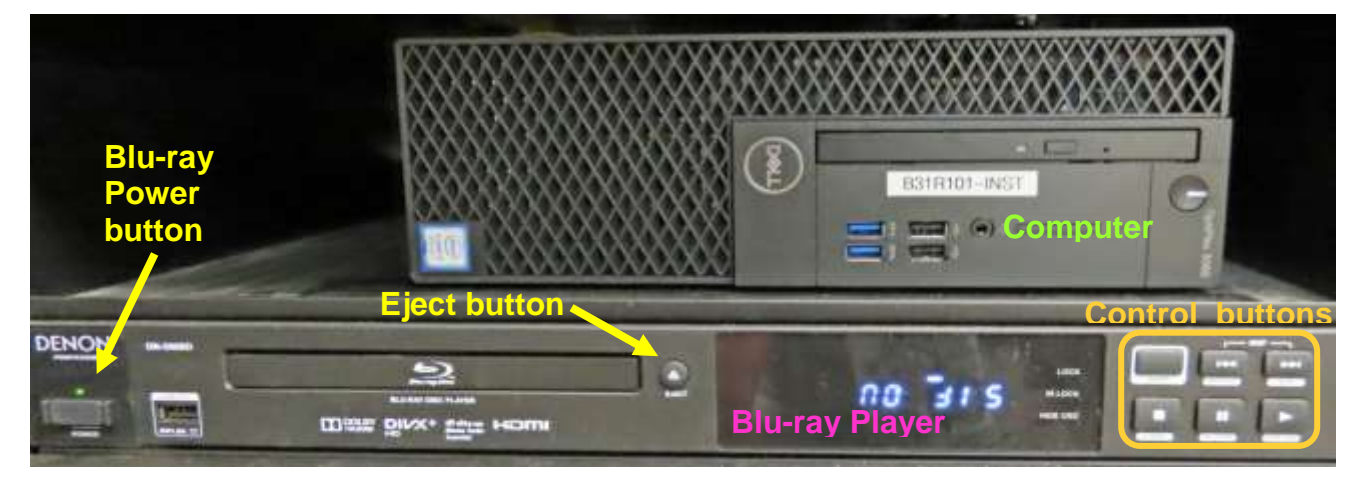

To control disc play, use the Denon Blu-ray remote (aim the remote at the player), the control buttons on the right-hand side of the Blue-ray player, or the control pad buttons revealed when you tap the control pad **BluRay Control** icon. Operations provided include Previous (Rewind), Stop, Play, Pause, and Next (Fast Forward) plus a 5-way directional navigation pad allowing you to move the cursor (up, down, right, left, and enter). Note that the **Return** button on the Blu-ray remote exits the settings menu.

When finished playing, press the **Stop** button and then the **Eject** button to retrieve your disc. Gently close the disc tray and change the source display back to the **Desktop PC**. Then press the Blu-ray power button to turn the player off.

# <span id="page-9-0"></span>**CONDUCT A REMOTE MEETING USING ZOOM**

- 1. Open all the media you plan to share during the meeting on the computer. That includes any PowerPoint presentations, videos, documents, links, files, images, etc.
	- a. To improve video resolution for participants when sharing a video, reduce the size of the window to about ¼ of the monitor size before minimizing it. And don't forget to check the **Optimize for video clip** button at the bottom of the **Share Screen** to prevent your microphone from picking up the audio playing on your device.
	- b. To prevent your PowerPoint presentation from taking up your entire monitor, open your presentation and select the **Slide Show** tab. Then click on **Set Up Slide Show** and select the **Browed by an individual (window)** option. Don't forget to click **OK** at the bottom of the **Set Up Show** screen to save your options! Even though the PowerPoint window will not cover the entire desktop (allowing you to access other content), Zoom participants will view it in full-screen mode.

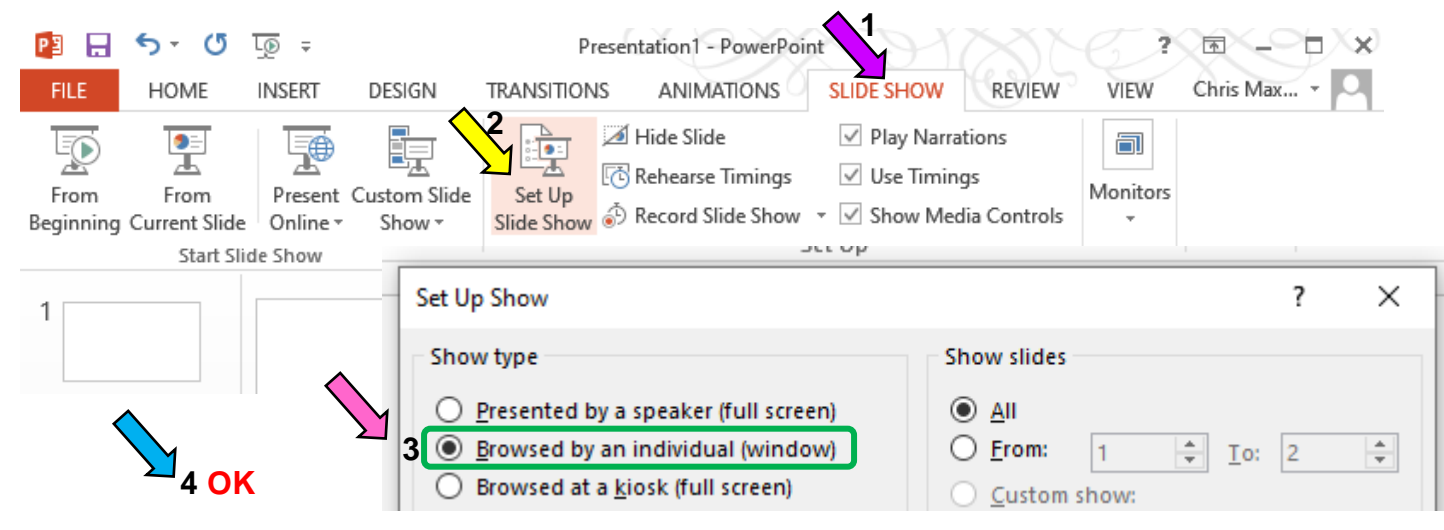

Denon Blu-ray Remote

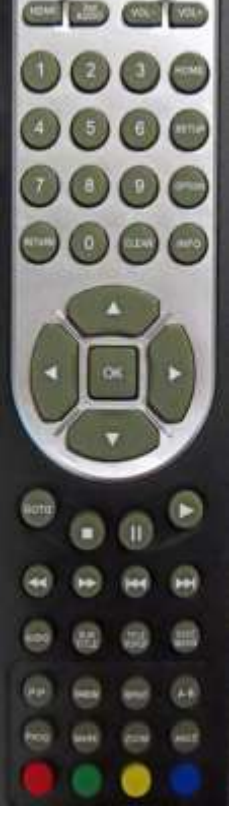

2. Use the control pad to select the **Room Camera** option, then adjust the camera angle to focus on the presenter. Note that there is only one wall mounted camera aimed at the facilitator's workstation.

Determine the camera range that the speaker must stay in during the presentation and tap the **Ceiling Mic On** icon to transmit classroom conversations.

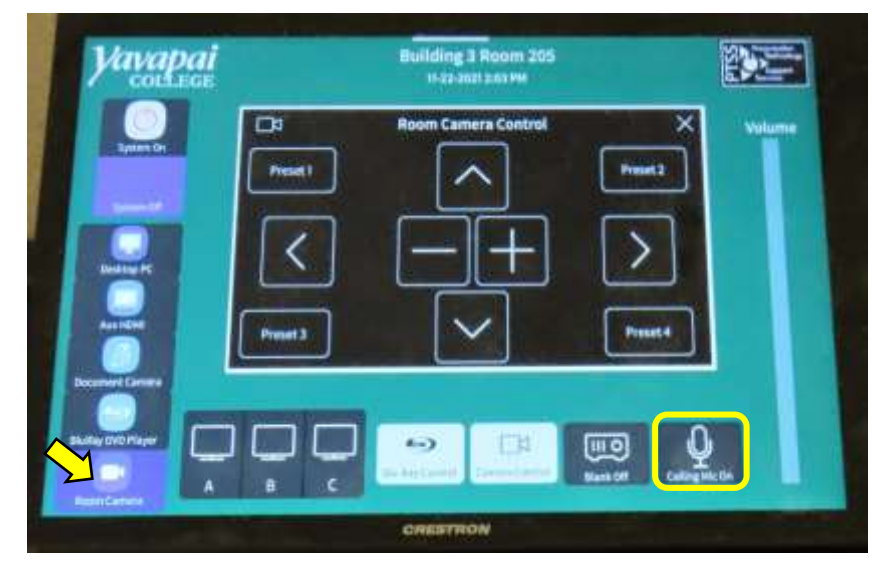

- 3. After all your presentation material is queued up, open the Zoom application. This can be accomplished multiple ways:
	- a. Open a browser (Chrome, Firefox, or Edge) and enter **zoom.us** in the URL address field.
	- b. Click on the desktop **Zoom** icon. When you open the desktop Zoom app a new window asking for your CAS login will pop-up. Delete the CAS login window by clicking on the **X** in the upper right-hand corner to reveal the Zoom sign in screen hidden underneath.
	- c. Open a browser (Chrome, Firebox or Edge) and log into your email account (Gmail, AOL, Outlook, etc.). Go to the email message containing the invitation for the Zoom session and click on the URL address (i.e. https://yavapai.zoom.us/j/123456789). This will launch the Zoom session automatically without needing to log in to the Zoom account.
- 4. If required, log in to the OLLI Zoom account using the provided email address and password. When prompted, join the meeting with computer video and audio.
- 5. Once started, the Zoom window will display in full screen mode on the monitor(s) and projection screen. If the Zoom display is distracting and you have no media to share, blank the presentation screen. (Just remember to unblank it when you are sharing screens.)
- 6. Adjust the room lighting if necessary and consider using a lavalier microphone to project your voice to all Zoom participants. The ceiling mics should pick up student voices – but it may be helpful for room participant questions and comments to be heard by everyone using a lavalier microphone.
- 7. Assign your co-hosts and begin admitting people from the waiting room if enabled.
- 8. When your class is ready to begin, mute all Zoom participants. Before beginning your presentation, remind those attending remotely via Zoom to:
	- a. Keep themselves muted to avoid distractions.
	- b. Control the audio on their own device to increase or decrease the volume.
	- c. Use the **Chat** feature to submit questions & comments.
- 9. A co-host should monitor **Chat** to relay all questions and comments to the presenter at an appropriate time.
- 10. Use the **Share Screen** option to display the media you already opened on your computer. Note that the Screen Sharing Meeting Control Toolbar displayed at the top of your Zoom screen may cover some of the material you are presenting.

To hide the floating meeting controls that may block a portion of your screen:

- a. Select the Screen Sharing Meeting Control Toolbar **More** (…) option then the **Hide Floating Meeting Controls** option, or
- b. Use the keyboard shortcut by pressing the **Ctrl**, **Alt**, **Shift**, and **H** keys simultaneously.

Pressing the **Esc** key will bring the controls back into view.

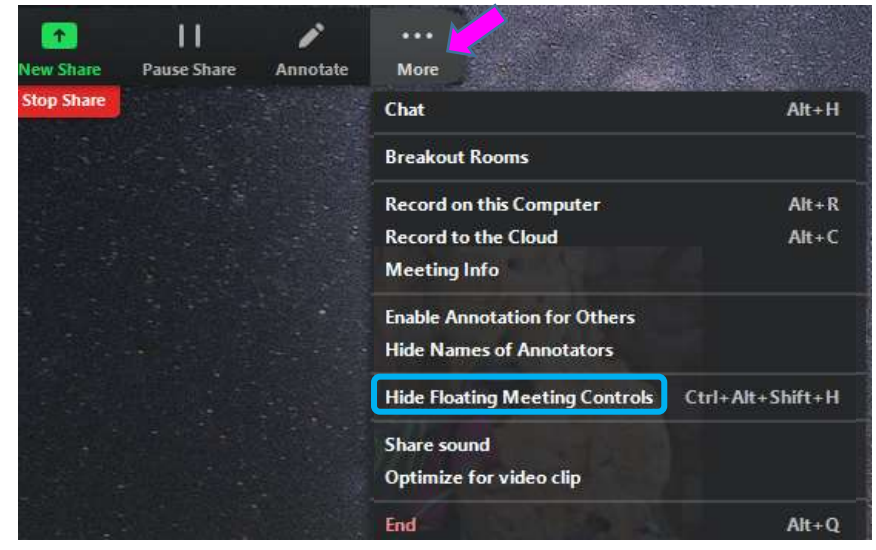

- 11. If additional media is to be shared, use the **New Share** option and select different material on the computer.
- 12. When finished sharing screens, select the **Stop Share** option to project the meeting participants' video squares in full screen mode on the room monitors and projection screen.
- 13. When the session is finished, click on the **End Meeting for All** button. You can then examine the meeting statistics to determine who attended via Zoom.

## <span id="page-11-0"></span>**Troubleshooting Zoom**

#### *No sound on your end*

- Check your device's volume control.
- Use the menu next to the Zoom microphone icon to select the correct speaker.
- Check the speaker's physical connection.
- $\bullet$  If there is still no sound the problem could be their microphone.

#### *No sound on their end*

- Check your microphone connection to the computer.
- Use the menu next to the Zoom microphone to select the correct microphone
- If there is green color bouncing inside the Zoom microphone icon when you speak, your microphone is working.

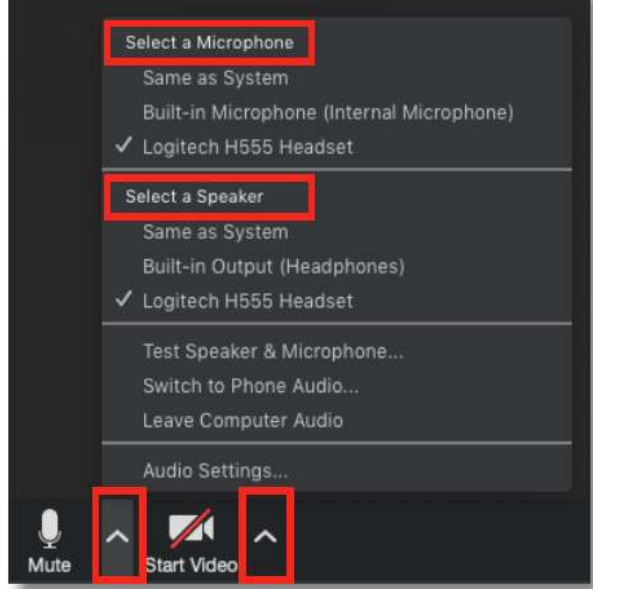

#### *No video*

 Check that the video is turned on. Use the menu next to the Zoom video icon to select the camera

#### *Audio or video is coming from the wrong device*

• If it seems that your audio or video are coming from the wrong microphone or camera, select the up arrow  $(\Lambda)$  symbol next to the microphone or camera to select a different device. If the device is not listed, check its connection.

#### *Bad connection with audio or video*

• If you turn off your video in Zoom, the data load will be lower and it should improve the connection.

### <span id="page-12-0"></span>**ADJUST THE VOLUME**

Since the sound system is routed through the control pad, the **System On** button must be on for sound to be projected in the room. There are 3 different locations controlling the volume – so you may need to check all of them if you are encountering audio problems!

#### <span id="page-12-1"></span>**Computer Volume Level**

Adjust the computer volume by clicking on the taskbar speaker symbol in the lower right-hand corner of the monitor (just before the date and time). Setting the volume to 100% can create distortion, so try not to set the computer volume level above 90%.

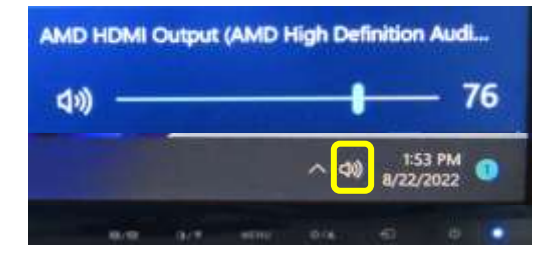

#### <span id="page-12-2"></span>**Video Volume Level**

Applications that play videos (VLC Media Player, YouTube, Windows Media Player, etc.) have their own volume controls. Make sure that the application volume is high enough to be heard and not muted.

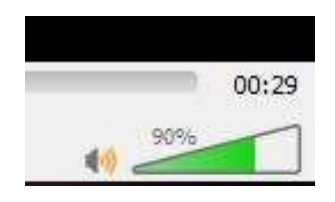

You can adjust the VLC volume by dragging the green sliding wedge forwards to increase the volume and backwards to decrease it.

#### <span id="page-12-3"></span>**Control Pad Volume**

With your finger, move the blue bar on the volume control slider up to increase the volume and down to decrease the volume.

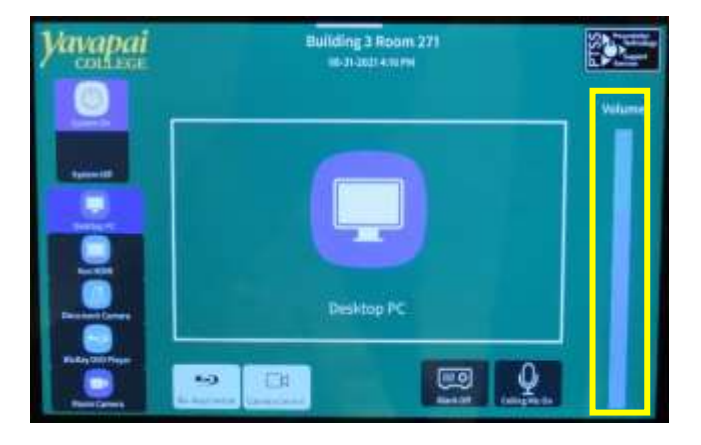

### <span id="page-12-4"></span>**MICROPHONES for Zoom Only**

Two lavaliers that are *ONLY operational within a Zoom session* reside in a charging base on the facilitator workstation. One end of the cord is attached to the lavalier base and the other end has an alligator clip that holds the small microphone. A green light indicates the microphone is turned on and the LCD display indicates the frequency and battery charge.

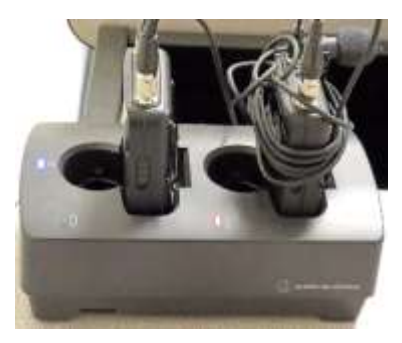

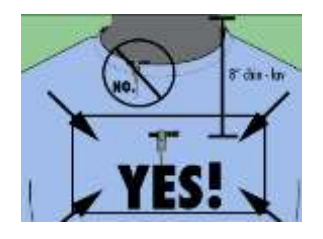

Microphone placement is the key to good sound! The microphone should be attached on the sternum about 7" below the chin and slightly offcenter (not directly under your mouth). Note that if mounted off-center, the speaker can't move their head back and forth while talking.

When finished with the microphone(s), be sure to turn them off and reseat them in their charging base. The 4 metal charging strips need to be aligned toward the back of the base. A red light on the charging base will blink when the microphones are charging. When fully charged, the light will remain solid red.

# <span id="page-13-0"></span>**USE THE DOCUMENT CAMERA**

The document camera allows you to project objects or documents sitting underneath the camera onto the room screen and monitors. ilding 3 Room 271

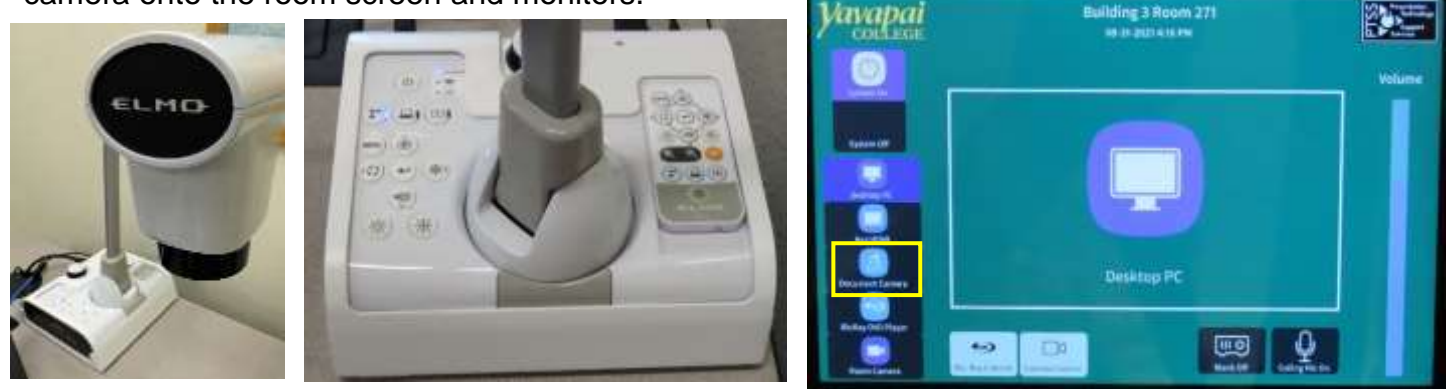

1. Change the control pad source display from the room **Desktop PC** to the **Document Camera**.

Turn the Document Camera on by pressing the **Power** button on the base until a blue light surrounds the **Power** button. Note that you will NOT see a bright light projected under the document camera when it is turned on. There is a light switch under the arm that highlights your subject. (It can also be used to provide additional light on the facilitator's workstation.)

- 2. Place the object/document to be displayed on the facilitator's workstation in front of the document camera.
- 3. Rotate the document camera arm until the camera is over the object to be displayed. Center your object/document under the camera.
- 4. Use the ELMO remote control or controls on the Elmo to automatically focus, zoom in, zoom out, increase and decrease the display brightness.
- 5. Press **Zoom in** (+) or rotate the arm dial to increase the size and display more details.
- 6. Press **Zoom out** (-) or rotate the arm dial to decrease the size and display more of the object.
- 7. If the object is not clearly focused, press the **AF** (Auto Focus) button on the arm or remote.
- 8. Just like with the Room PC, the Image Blank button Zoom Dial on the control pad will display or hide the object/document. When set, a black screen is displayed on the projection screens, but

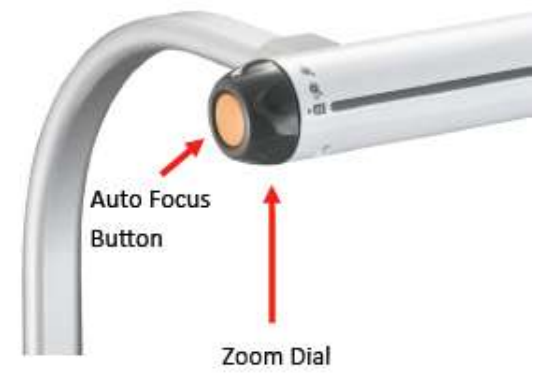

the computer monitor is not affected.

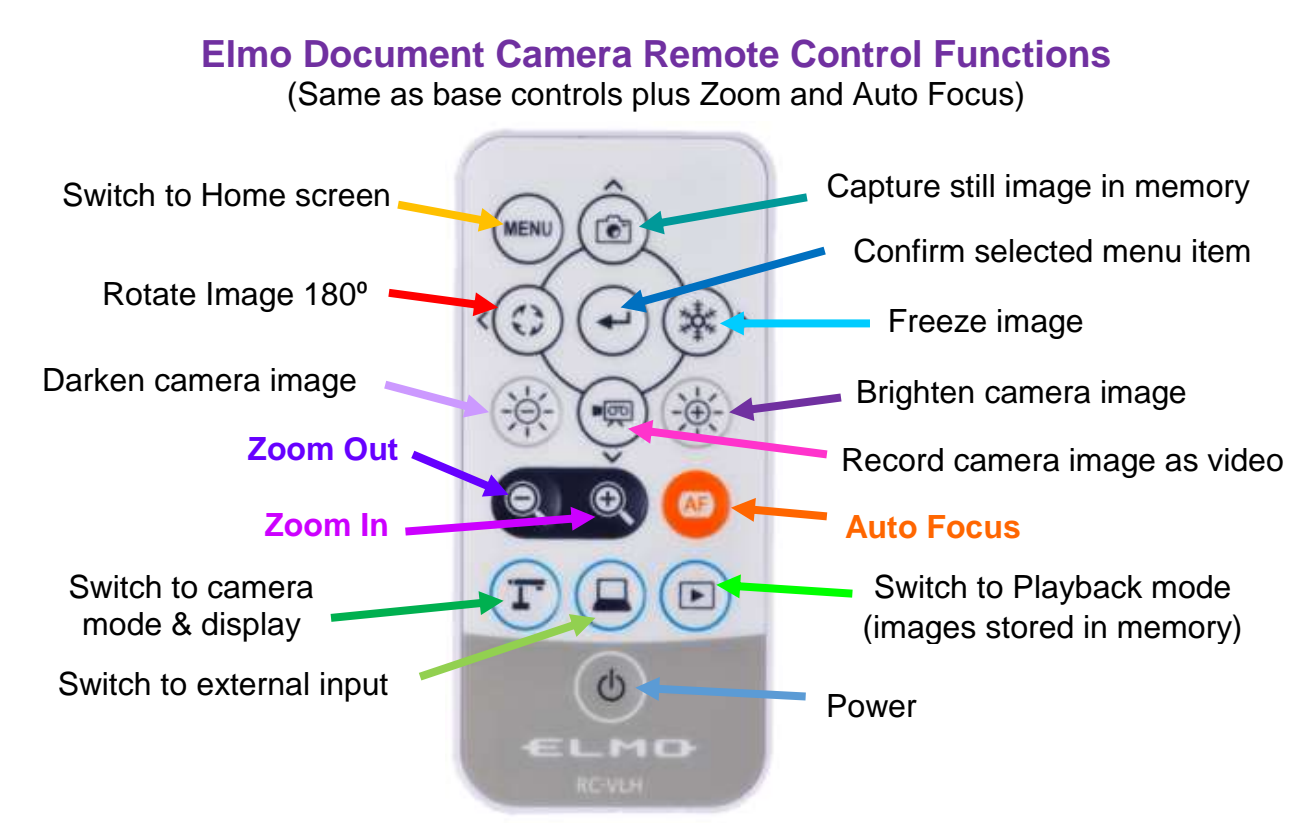

9. When finished displaying the object/document, turn the Document Camera off (press the **Power** button), place the remote in its charging base, and reset the source on the control pad source back to the **Desktop PC**.

# <span id="page-14-0"></span>**ATTACH A SEPARATE DEVICE**

You can connect your own laptop or other device to the system and use the room's audio system and projection capabilities. Connect your device with the HDMI connector in the Cable Cubby. The OLLI office has special adaptors required for Apple and Android devices. Once your device is connected, use the control pad to change your source display appropriately.

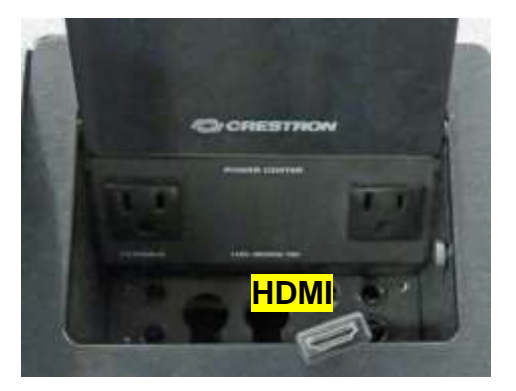

# <span id="page-14-1"></span>**PREPARE FOR THE NEXT USER**

#### <span id="page-14-2"></span>**Logoff the Computer**

Do **NOT** shut down the computer or turn the computer power button off! Press the keyboard **Ctrl**, **Alt**, and **Delete** keys simultaneously (just like logging in) and then select the **Sign out**  option.

#### <span id="page-15-0"></span>**Turn the System Off**

Press the **System Off** button on the control pad to shut the system down. This takes some time – so be patient. Don't forget to replace the microphones in their charging base.

#### <span id="page-15-1"></span>**Turn Classroom Lights Off**

Make sure the classroom desks and chairs are returned to the same configuration you found them in, all wireless devices are turned off, and then use the light switches to turn off all the classroom lights.

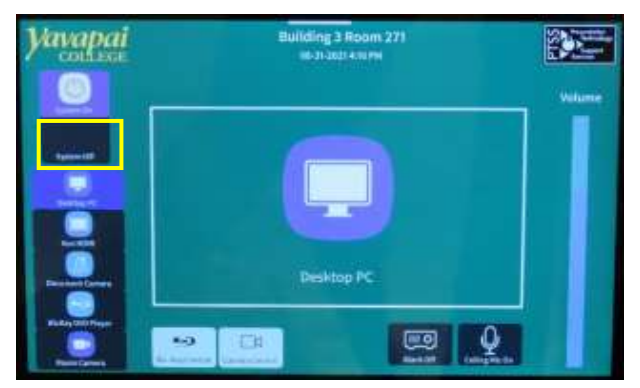

# <span id="page-15-2"></span>**STEPS TO FOLLOW IF SOMETHING ISN'T WORKING CORRECTLY**

- 1. If the projector is not working, turn the system off and then on again. Attempt this only once and be patient – it takes a while to reboot.
- 2. Check to see if a Tech Assistant or anyone in the classroom knowledgeable with the equipment can assist you.
- 3. Call the OLLI office at x7634 (928-717-7634) for assistance. They can provide ideas for you to try, come to the classroom to try to get things working, and contact the IT department if required.
- 4. If you are unable to contact someone from the OLLI office, contact the YC help desk at x2168 (928-776-2168).

<span id="page-16-0"></span>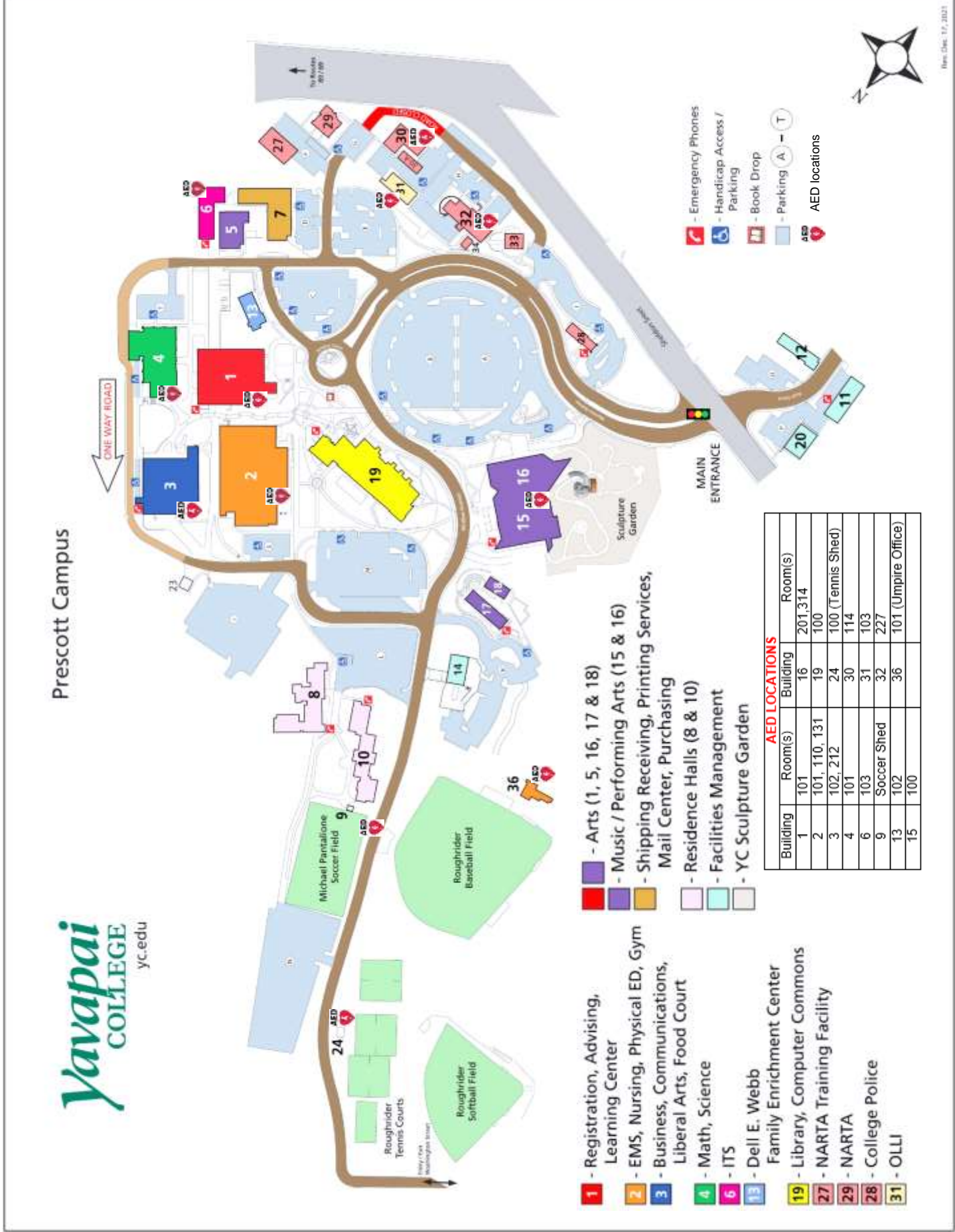